# Venue 8 Pro Série 3000 Manuel de l'utilisateur

Modèle de tablette : Venue 8 Pro 3845 Modèle de réglementation : T01D Type de réglementation : T01D002

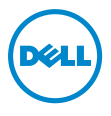

## Remarques, mises en garde et avertissements

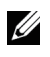

**REMARQUE :** Une REMARQUE indique des informations importantes qui vous aident à mieux utiliser votre tablette PC.

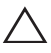

MISE EN GARDE : Une MISE EN GARDE indique un risque de détérioration matérielle ou de perte de données si les consignes ne sont pas respectées.

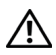

 $\bigwedge$  AVERTISSEMENT : UN AVERTISSEMENT indique des risques potentiels de détérioration de propriétés, de blessures corporelles, ou de mort.

Copyright © 2014 Dell Inc. Tous droits réservés.

\_\_\_\_\_\_\_\_\_\_\_\_\_\_\_\_\_\_\_\_\_\_\_

Septembre 2014 Rév. A00

Ce produit est protégé par les droits d'auteur et les lois sur la propriété intellectuelle des États-Unis et internationales.

Dell™ et le logo Dell sont des marques de Dell Inc. aux États-Unis et/ou d'autres pays. Toutes les autres marques et noms mentionnés peuvent être des marques commerciales de leurs sociétés respectives.

# Table des matières

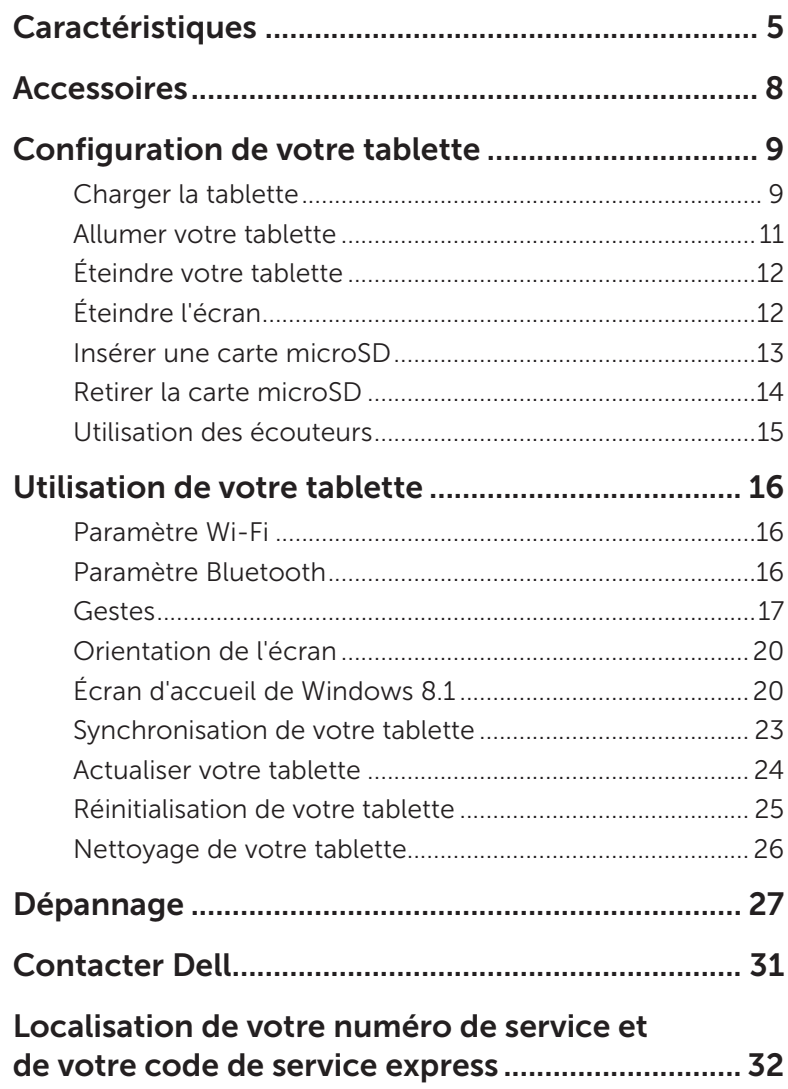

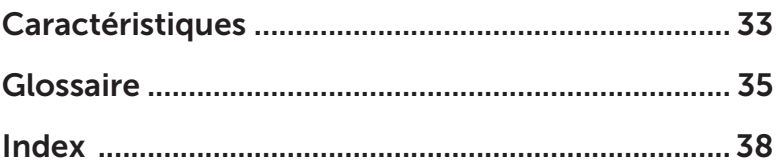

# <span id="page-4-0"></span>Caractéristiques

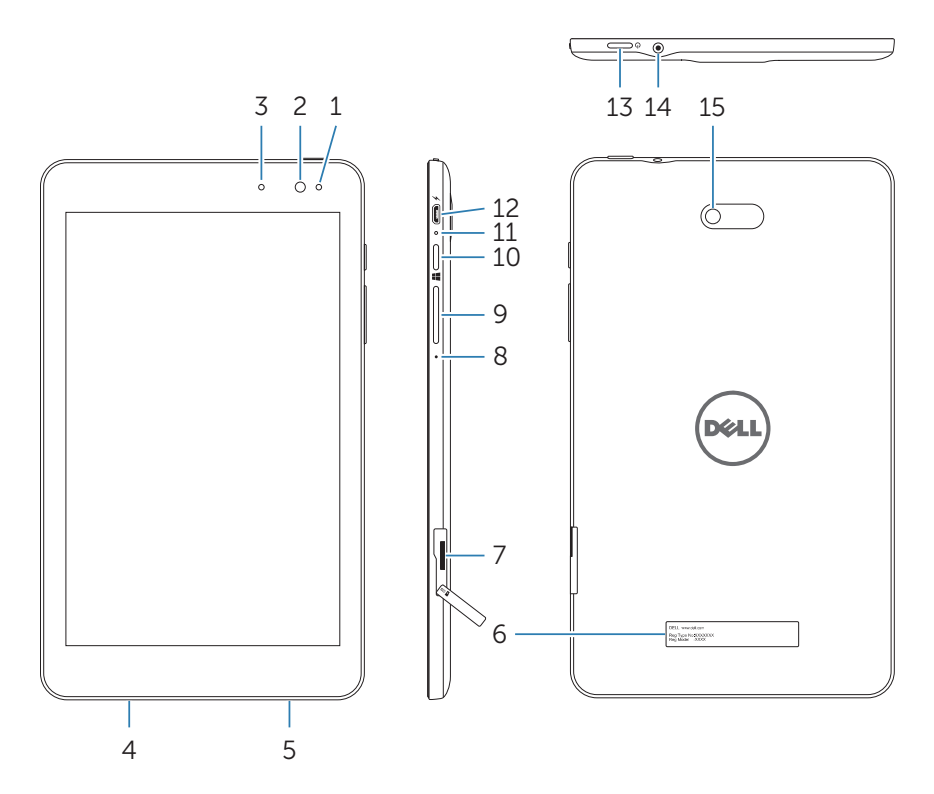

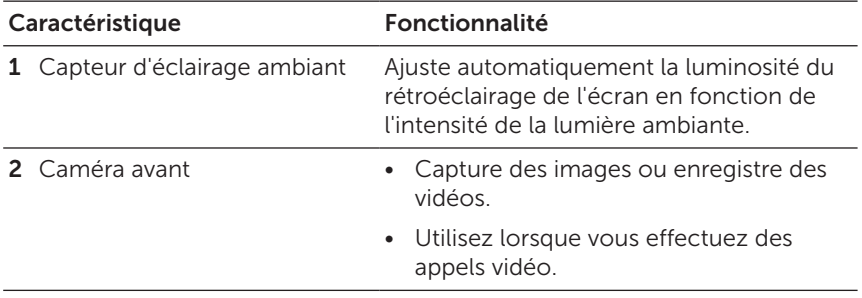

<span id="page-5-0"></span>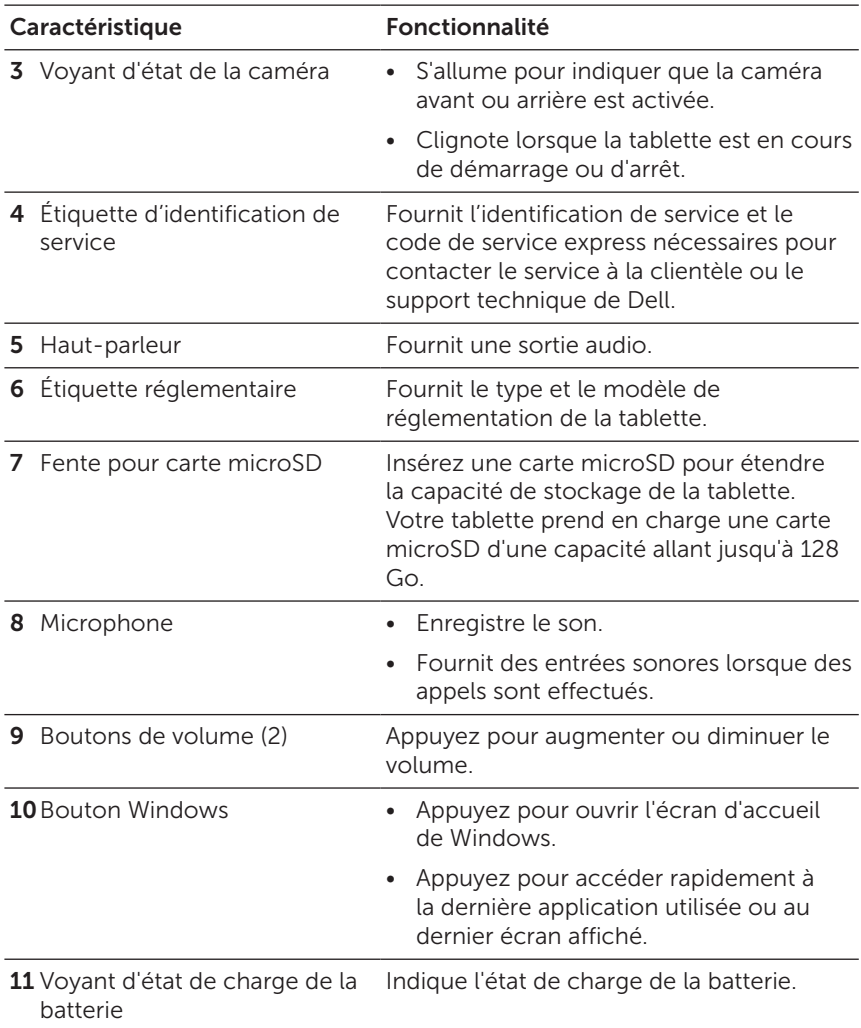

<span id="page-6-0"></span>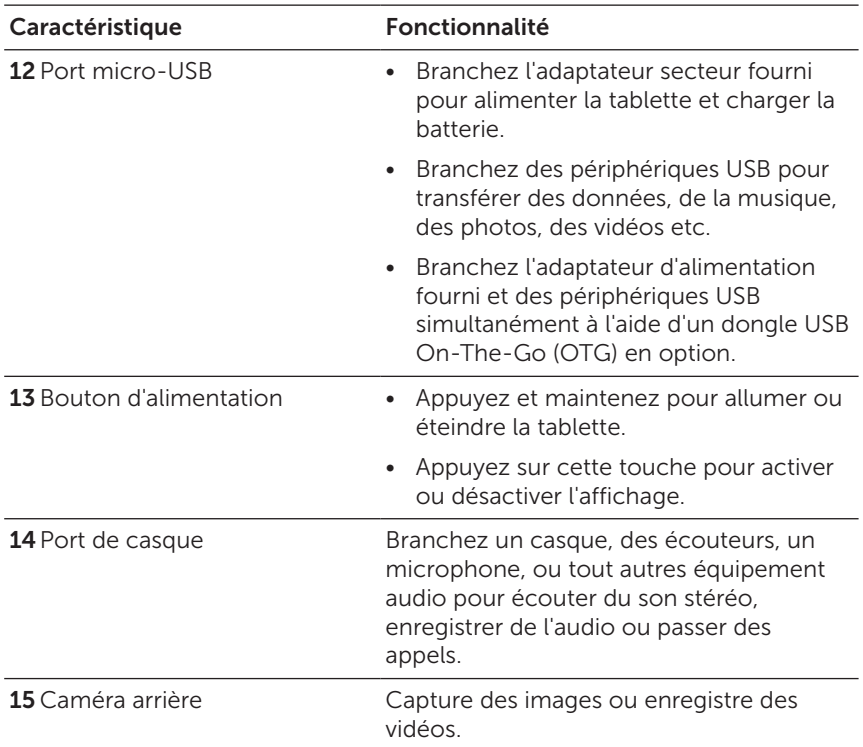

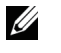

REMARQUE : La caméra avant ne prend pas en charge le zoom, la détection de visage, ou la fonction de mise au point tactile.

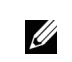

REMARQUE : La caméra arrière prend en charge la mise au point automatique continue et la mise au point tactile, mais ne prend pas en charge le zoom ou la détection de visage.

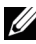

**REMARQUE :** Le port Micro-USB ne prend pas en charge la connexion à un ordinateur.

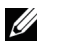

REMARQUE : Votre tablette se connecte à Internet uniquement via un réseau Wi-Fi. Pour plus d'informations sur l'utilisation d'un réseau Wi-Fi, voir [« Paramètre Wi-Fi »](#page-15-1).

# <span id="page-7-0"></span>Accessoires

Votre tablette prend en charge les accessoires suivants :

### Adaptateur d'alimentation de 10 W et câble micro-USB

Permet d'alimenter votre tablette et recharge la batterie.

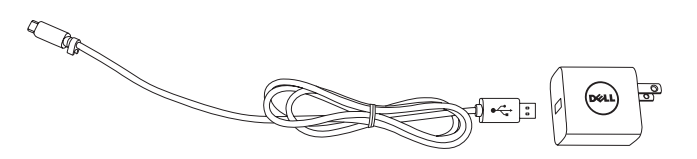

# <span id="page-8-0"></span>Configuration de votre tablette

AVERTISSEMENT : Avant de commencer les procédures de cette section, lisez les consignes de sécurité qui accompagnent votre tablette. Pour de plus amples informations sur les meilleures pratiques, rendez-vous à [dell.com/regulatory\\_compliance.](http://dell.com/regulatory_compliance)

## Charger la tablette

MISE EN GARDE : Chargez la batterie à une température ambiante de 0°C à 35°C (32°F à 95°F).

MISE EN GARDE : Utilisez uniquement l'adaptateur secteur  $\Delta$  fourni pour charger votre tablette. L'utilisation d'adaptateurs d'alimentation ou de câbles micro-USB non autorisés peut endommager gravement votre tablette.

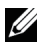

REMARQUE : La batterie n'est pas entièrement chargée lorsque vous déballez votre tablette.

- 1 Branchez le cordon d'alimentation à l'adaptateur d'alimentation.
- 2 Branchez le câble micro-USB au port micro-USB sur la tablette.
- 3 Branchez l'adaptateur secteur à une prise électrique et rechargez complètement la batterie de la tablette.

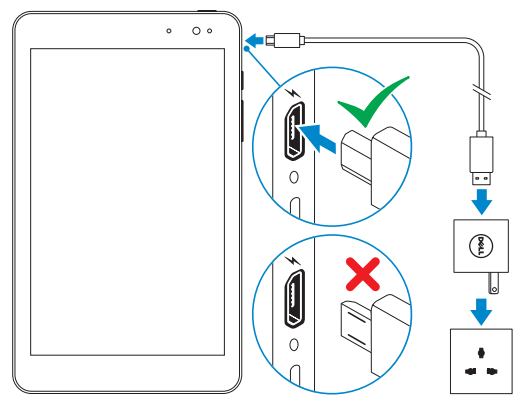

REMARQUE : Une batterie complètement déchargée prend environ 4 à 5 heures pour se charger complètement.

<span id="page-9-0"></span>Vous pouvez vérifier l'état de charge de la batterie de la tablette à partir du voyant d'état de charge de la batterie ou de l'icône de la batterie affichée en bas de l'écran :

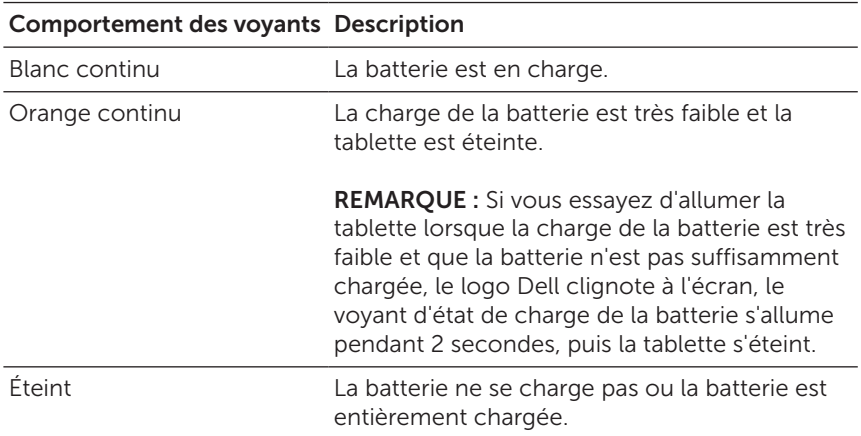

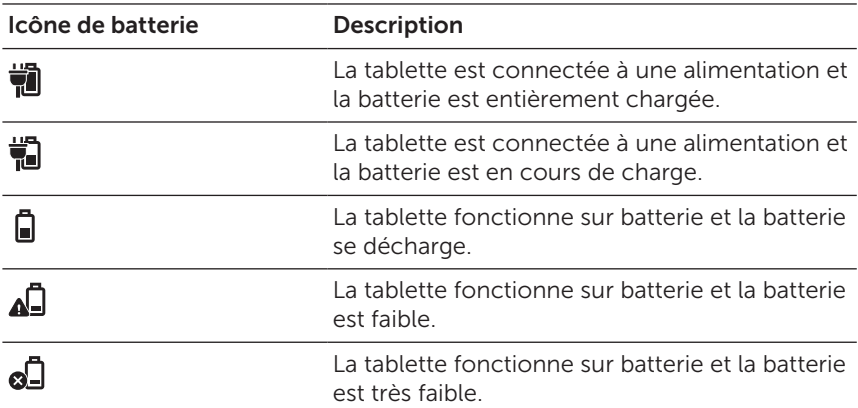

## <span id="page-10-1"></span><span id="page-10-0"></span>Allumer votre tablette

Lorsque vous allumez la tablette pour la première fois, vous devez terminer l'installation de Windows pour commencer à utiliser votre tablette. Pour plus d'informations, voir le Guide de mise en route rapide fourni avec votre tablette.

- 1 Appuyez sur le bouton d'alimentation et maintenez-le enfoncé pendant 2 secondes pour allumer votre tablette. L'écran verrouillé apparaît.
- 2 Glissez votre doigt depuis le bas de l'écran pour passer à l'écran de connexion, puis entrez le mot de passe pour vous connecter à Windows.

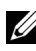

REMARQUE : Si l'écran de connexion n'est pas activé, l'écran d'accueil apparaît après l'écran verrouillé.

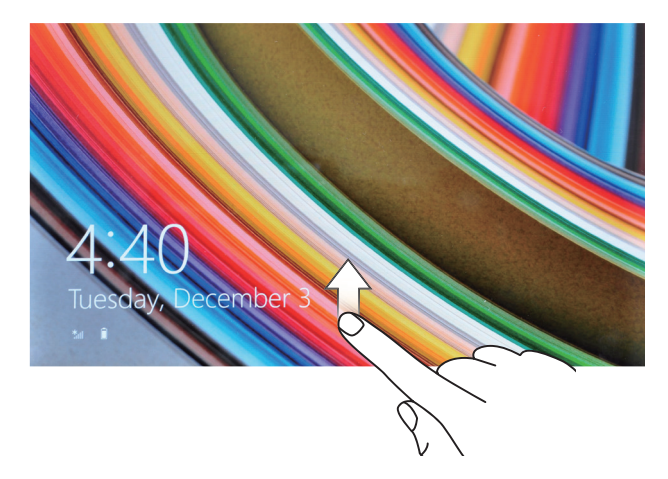

La tablette est prête à être utilisée lorsque l'écran d'accueil de Windows s'affiche.

# <span id="page-11-1"></span><span id="page-11-0"></span>Éteindre votre tablette

Utiliser le bouton d'alimentation :

- 1 Appuyez sur le bouton d'alimentation et maintenez-le enfoncé pendant au moins 4 secondes.
- 2 Glissez vers le bas de l'écran de confirmation d'arrêt sur le bord inférieur de l'écran pour éteindre la tablette.

Utiliser les Charms :

- 1 Glissez vers l'intérieur depuis le bord droit de l'écran pour accéder aux charms.
- 2 Appuyez sur Paramètres  $\overrightarrow{O}$  > Alimentation ( $\rightarrow$ ) > Arrêter pour éteindre la tablette.

Utiliser le bouton d'alimentation sur l'écran d'accueil :

- 1 Appuyez sur le bouton d'alimentation  $(1)$  dans le coin supérieur droit de l'écran d'accueil.
- 2 Appuyez sur **Arrêter** pour éteindre la tablette.

# Éteindre l'écran

Utiliser le bouton d'alimentation :

Appuyez sur le bouton d'alimentation pour éteindre l'écran.

Utiliser les Charms :

- 1 Glissez vers l'intérieur depuis le bord droit de l'écran pour accéder aux charms.
- 2 Appuyez sur Paramètres  $\bigoplus$  > Alimentation ( $\bigtriangledown$ ) Veille pour éteindre l'écran.

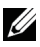

REMARQUE : Si votre tablette est en état de veille (la tablette est allumée, mais l'écran est éteint), appuyez une fois sur le bouton Alimentation ou sur le bouton Windows pour activer l'écran.

## <span id="page-12-0"></span>Insérer une carte microSD

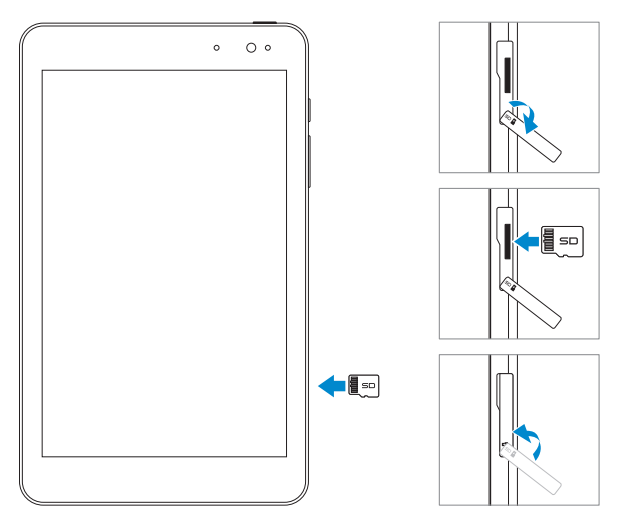

- 1 Ouvrez le cache de la fente.
- 2 Alignez la carte microSD de sorte que les broches soient pointées vers la fente pour carte et soient orientées vers l'avant de la tablette.
- 3 Poussez la carte microSD dans la fente de la carte jusqu'à ce qu'elle se verrouille en place.
- 4 Fermez le couvercle de la fente.

## <span id="page-13-0"></span>Retirer la carte microSD

- MISE EN GARDE : Le retrait de la carte microSD pendant son utilisation peut entraîner la perte de données ou des erreurs d'application. Assurez-vous que toutes les opérations de sauvegarde sur la carte microSD sont terminées avant de retirer la carte microSD.
	- 1 Appuyez sur la vignette du Bureau pour passer en mode Bureau.
	- 2 Appuyez sur Retirer le matériel en toute sécurité et Éjecter le média dans la zone de notification dans le coin inférieur droit de l'écran.
- **REMARQUE :** Si vous ne voyez pas Retirer le matériel en toute sécurité et Éjecter le média , appuyez sur Afficher les icônes cachées **A** pour afficher toutes les icônes dans la zone de notification.
- 3 Appuyez sur Éjecter la carte mémoire SD. Un message s'affiche pour confirmer que la carte microSD peut être retirée en toute sécurité. Si un message d'avertissement s'affiche, indiquant que la carte microSD ne peut pas être retirée, assurez-vous que tous les transferts de données impliquant la carte microSD sont terminés.
- 4 Ouvrez le cache de la fente.
- 5 Appuyez sur la carte microSD pour la libérer.
- 6 Faites sortir la carte quand elle dépasse de la fente pour carte microSD.

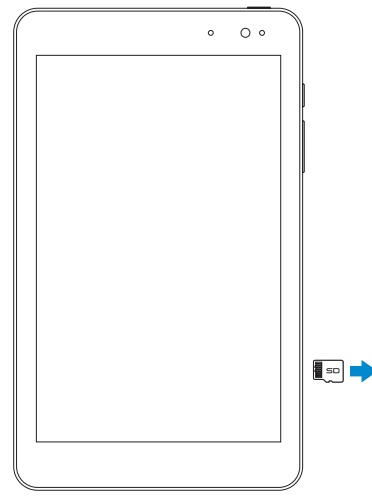

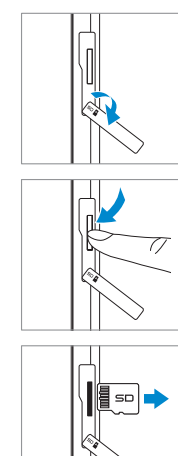

## <span id="page-14-0"></span>Utilisation des écouteurs

Vous pouvez connecter un casque, des écouteurs, un microphone, ou tout autre équipement audio à la prise casque de votre tablette.

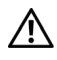

AVERTISSEMENT : Écouter de la musique à fort volume pendant une période prolongée peut entraîner une perte d'audition.

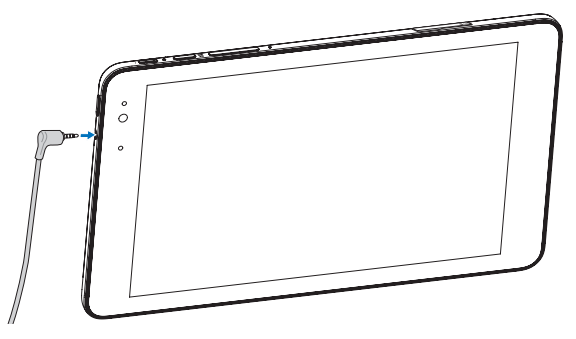

- 1 Branchez des écouteurs à la prise casque (3,5 mm) de la tablette.
- 2 Insérez les écouteurs dans vos oreilles et réglez le volume à un niveau confortable.

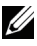

**REMARQUE :** Lorsque vous connectez un périphérique audio à la prise casque 3,5 mm, le haut-parleur intégré de votre tablette est automatiquement désactivé.

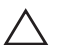

MISE EN GARDE : Pour éviter d'endommager vos écouteurs lorsque vous les débranchez de la tablette, tirez sur le connecteur et non sur le cordon.

# <span id="page-15-0"></span>Utilisation de votre tablette

## <span id="page-15-1"></span>Paramètre Wi-Fi

Activer/désactiver la connexion Wi-Fi :

- 1 Glissez vers l'intérieur depuis le bord droit de l'écran pour accéder aux charms.
- 2 Appuyez sur **Paramètres**  $\bullet$  Icône de réseau sans fil  $\cdot$  .
- 3 Faites glisser le curseur Wi-Fi vers la droite ou vers la gauche pour activer ou désactiver Wi-Fi.

Connexion à un réseau :

- 1 Glissez vers l'intérieur depuis le bord droit de l'écran pour accéder aux charms.
- 2 Appuyez sur **Paramètres**  $\bullet$   $\leftrightarrow$  Icône de réseau sans fil  $\cdot$
- 3 Sélectionnez un réseau disponible dans la liste et appuyez sur Connecter.

## <span id="page-15-3"></span>Paramètre Bluetooth

<span id="page-15-2"></span>Activer/désactiver Bluetooth :

- 1 Glissez vers l'intérieur depuis le bord droit de l'écran pour accéder aux charms.
- 2 Appuyez sur Paramètres  $\bullet$  → Modifier les paramètres du PC→ PC et périphériques→ Bluetooth.
- 3 Faites glisser le curseur Bluetooth vers la droite ou vers la gauche pour activer ou désactiver Bluetooth.

Association avec des appareils compatibles Bluetooth :

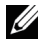

**REMARQUE :** La connexion Bluetooth entre votre tablette et les appareils Apple n'est pas prise en charge.

1 Activer Bluetooth. Pour plus d'informations sur l'activation de Bluetooth, voir « [Activer/désactiver Bluetooth](#page-15-2) ».

- <span id="page-16-0"></span>2 Glissez vers l'intérieur depuis le bord droit de l'écran pour accéder aux charms.
- 3 Appuyez sur Paramètres  $\bullet$  → Modifier les paramètres du PC→ PC et périphériques→ Bluetooth.
- 4 Sélectionnez l'appareil Bluetooth que vous souhaitez associer dans la liste des appareils disponibles et appuyez sur **Associer**.
- 5 Si nécessaire, vérifiez que le code d'authentification Bluetooth qui apparaît à la fois sur la tablette et l'appareil Bluetooth sont les mêmes.
- 6 Confirmez l'association à la fois sur la tablette et l'appareil.

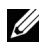

REMARQUE : Une fois qu'un appareil est associé à la tablette, il se connecte automatiquement à la tablette lorsque Bluetooth est activé à la fois sur la tablette et l'appareil.

### Gestes

Votre tablette dispose d'un écran multitouch. Vous pouvez toucher l'écran pour faire fonctionner la tablette.

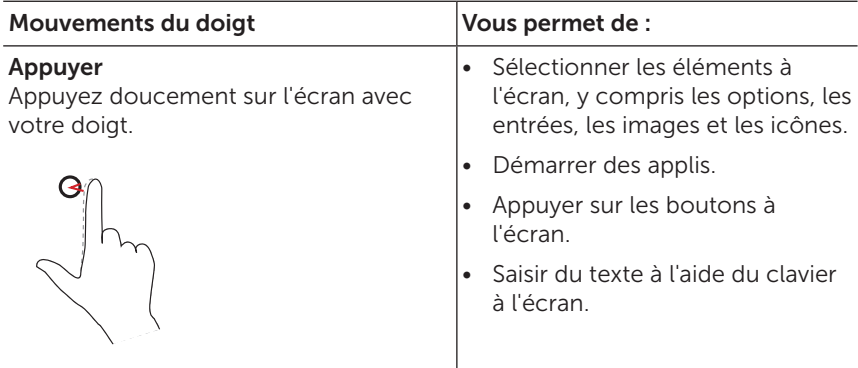

<span id="page-17-0"></span>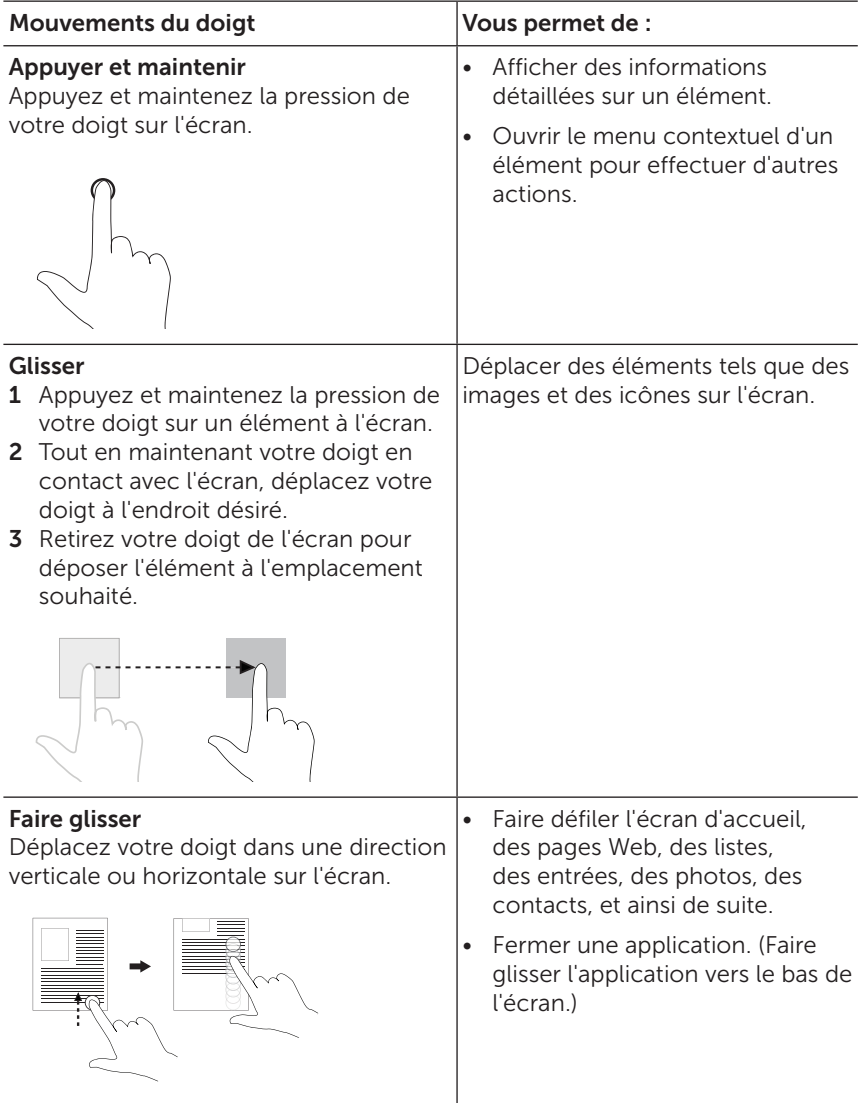

<span id="page-18-0"></span>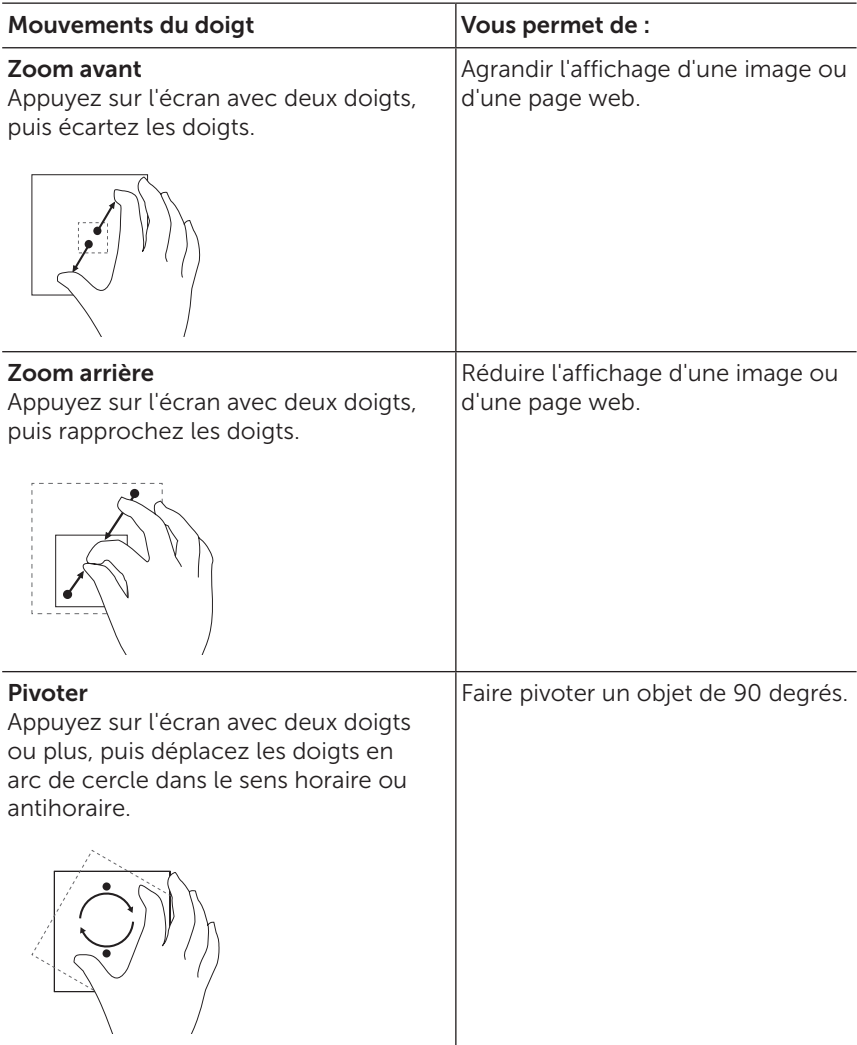

## <span id="page-19-0"></span>Orientation de l'écran

Pour une expérience visuelle optimale, l'orientation de l'écran passe automatiquement à portrait ou paysage selon la façon dont vous tenez la tablette. Vous pouvez désactiver la rotation automatique de l'écran et verrouiller l'écran en mode portrait ou en mode paysage.

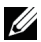

REMARQUE : Certaines applications peuvent ne pas supporter la rotation automatique de l'écran et sont conçues pour fonctionner uniquement dans une orientation.

### Verrouillage de l'orientation de l'écran

- 1 Faire passer l'écran dans l'orientation désirée.
- 2 Glissez vers l'intérieur depuis le bord droit de l'écran pour accéder aux charms.
- 3 Appuyez sur Paramètres  $\bullet \rightarrow$  Écran  $\blacksquare$ .
- 4 Appuyez sur  $\Box$  pour verrouiller l'orientation de l'écran, ou sur  $\Box$ pour déverrouiller l'orientation de l'écran.

# Écran d'accueil de Windows 8.1

L'écran d'accueil de Windows 8.1 affiche une liste de vignettes animées par défaut et personnalisées, qui sont des raccourcis vers les applications installées.

Les vignettes animées de votre écran d'accueil changent et se mettent à jour en temps réel pour afficher des mises à jour des actualités, du sport, des mises à jour météo, des flux de réseaux sociaux, et plus encore.

L'interface utilisateur comportant des vignettes vous donne un accès direct aux applications dernièrement utilisées, aux e-mails, photos, musique, vidéos, contacts, mises à jour des sites de réseaux sociaux, et aux sites web fréquemment consultés. Vous pouvez épingler vos applications préférées sous forme de vignettes pour personnaliser l'écran d'accueil.

Vous pouvez également personnaliser l'écran d'accueil en choisissant votre photo préférée comme fond d'écran.

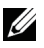

REMARQUE : Des vignettes animées (Live Tiles) peuvent être ajoutées ou retirées à l'aide des options Épingler sur la barre des tâches  $(\widehat{\mathbb{A}})$ , Épingler sur Démarrer  $(\widehat{\mathcal{X}})$ , ou Détacher de Démarrer  $(\widehat{\mathcal{X}})$ .

### <span id="page-20-0"></span>Accès à l'écran d'accueil

Lors du démarrage de votre ordinateur dans Windows, l'écran d'accueil apparaît par défaut. Pour accéder à l'écran d'accueil à partir de n'importe quelle autre fenêtre ou application, utilisez l'une des méthodes suivantes :

- Appuyez sur le bouton Windows.
- • Glissez vers l'intérieur depuis le bord droit de l'écran pour accéder aux charmes, et appuyez sur l'icône **Démarrer** ...

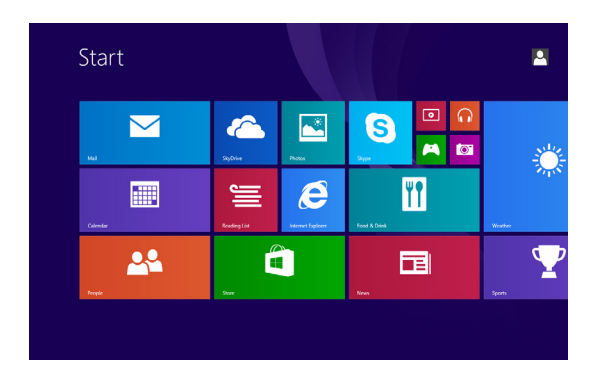

Si vous êtes dans l'écran d'accueil le fait d'appuyer sur l'icône Démarrer  $\blacksquare$  vous dirige vers la dernière application utilisée ou vers le dernier écran visualisé.

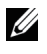

REMARQUE : La fonction de l'icône Démarrer  $\blacksquare$  est la même que celle du bouton Windows.

#### Glissez vers la gauche

Glissez vers l'intérieur depuis le bord droit de l'écran pour afficher les charms. Les charms donnent accès aux commandes du système, telles que Démarrer, Rechercher, Partager, aux options Périphériques et Paramètres.

### <span id="page-21-0"></span>Faire glisser vers la droite

- • Faites glisser rapidement vers l'intérieur depuis le bord gauche de l'écran pour afficher les applications en cours d'exécution.
- • Faites glisser lentement vers l'intérieur depuis le bord gauche de l'écran pour afficher les miniatures des applications ouvertes.
- Faites glisser vers l'intérieur et vers l'extérieur sur le bord gauche de l'écran pour afficher une liste des applications les plus récemment utilisées.

### Faites glisser vers le haut/bas

- Dans l'écran d'accueil, faites glisser vers le haut à partir du milieu de l'écran pour afficher l'icône Applications  $\mathcal{P}$ ). Appuyez sur l'icône Applications pour afficher une liste alphabétique de toutes les applications installées sur votre tablette..
- • Dans l'écran d'accueil, faites glisser vers l'intérieur depuis le bord inférieur ou bord supérieur de l'écran pour afficher l'icône **Personnaliser**  $\left( \equiv \right)$ . Appuyez sur **Personnaliser** pour organiser les vignettes sur votre écran d'accueil.
- Faites glisser une application vers l'intérieur depuis le haut vers le bas de l'écran pour fermer l'application.
- • Faites glisser une application vers l'intérieur depuis le haut de l'écran et déplacez l'application vers le bord gauche ou le bord droit de l'écran pour amarrer l'application.

Pour plus d'informations sur l'utilisation de l'écran d'accueil de Windows 8.1, rendez-vous à [dell.com/windows8](http://dell.com/windows8).

## <span id="page-22-0"></span>Synchronisation de votre tablette

### Utilisation d'un compte Microsoft

Si votre ordinateur fonctionne sous Microsoft Windows 8 ou 8.1, vous pouvez synchroniser les paramètres de l'utilisateur de votre tablette avec votre ordinateur en utilisant un compte Microsoft. Lorsque vous-vous connectez à votre compte Microsoft sur votre tablette, cela synchronise vos paramètres, y compris l'historique du navigateur Internet, les paramètres d'application et les fichiers personnels, avec d'autres tablettes et ordinateurs Windows 8 ou 8.1 sur lesquels vous utilisez le même compte Microsoft.

- 1 Sur la tablette, accédez aux Charms et cliquez sur **Paramètres**  $\bullet \rightarrow \bullet$ Modifier les paramètres du PC→ Comptes→ Votre compte→ Se connecter à un compte Microsoft pour passer du compte local de votre ordinateur à votre compte Microsoft.
- 2 Cliquez sur Paramètres  $\overleftrightarrow{Q}$   $\rightarrow$  Modifier les paramètres du PC $\rightarrow$ OneDrive→ Paramètres de synchronisation pour voir les options de synchronisation de vos données et paramètres.

### Copier de la musique, des photos et des vidéos

- 1 Connectez votre tablette à un périphérique de stockage USB à l'aide d'un câble de conversion micro-USB vers USB standard, puis transférez des fichiers vers ou depuis le périphérique de stockage USB.
- 2 Une fois le transfert terminé, utilisez l'assistant Retirer le périphérique en toute sécurité et Éjecter le média pour déconnecter le périphérique de stockage USB.

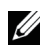

REMARQUE : Le câble de conversion micro-USB vers USB standard est vendu séparément et n'est pas livré avec la tablette.

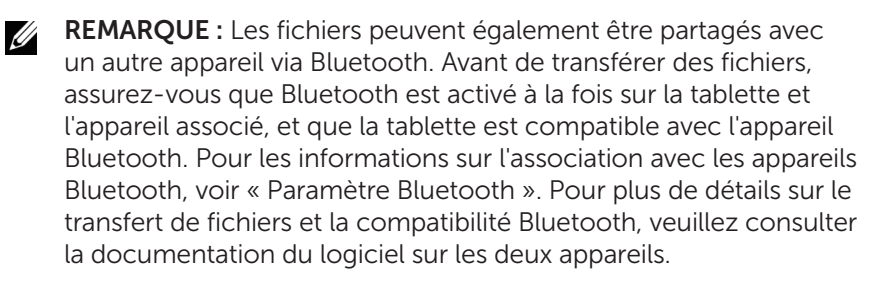

## <span id="page-23-1"></span><span id="page-23-0"></span>Actualiser votre tablette

MISE EN GARDE : Bien que Windows restaure tous les fichiers personnels, paramètres et applications fournies avec votre tablette et les applications installées à partir de Windows Store après l'actualisation de votre tablette, il est toujours recommandé de sauvegarder vos données avant d'actualiser votre tablette.

L'actualisation de votre tablette restaure Windows aux paramètres d'usine d'origine sans supprimer vos fichiers personnels, les applications installées depuis Windows Store, ou les paramètres de personnalisation.

Pour restaurer votre tablette :

- 1 Glissez vers l'intérieur depuis le bord droit de l'écran pour accéder aux charms.
- 2 Appuyez sur Paramètres  $\overleftrightarrow{\mathbf{C}}$  > Modifier les paramètres du PC → Mise à jour et récupération→ Récupération.
- 3 Appuyez sur Mise en route dans Actualiser votre PC sans affecter vos fichiers.
- 4 Lisez l'avertissement et appuyez sur Suivant.
- REMARQUE : Les applications installées depuis Windows Store sont automatiquement réinstallées une fois l'actualisation terminée. Les applications installées à partir de sources autres que Windows Store sont supprimées et doivent être installées manuellement. Un document HTML, Removed Apps.html donnant la liste des noms des applications retirées est créé sur le bureau à la fin du processus.

## <span id="page-24-0"></span>Réinitialisation de votre tablette

MISE EN GARDE : Réinitialiser votre tablette efface toutes les données de votre tablette, y compris la configuration de votre compte, les applications, les musiques, les photos, les fichiers, et plus encore. Prenez soin de sauvegarder toutes les données nécessaires avant de poursuivre.

La réinitialisation de votre tablette rétablit Windows aux paramètres d'usine d'origine.

Pour réinitialiser votre tablette :

- 1 Glissez vers l'intérieur depuis le bord droit de l'écran pour accéder aux charms.
- 2 Appuyez sur Paramètres  $\overleftrightarrow{\mathbf{C}}$  Modifier les paramètres du PC $\rightarrow$ Mise à jour et récupération→ Récupération.
- 3 Appuyez sur Mise en route dans Tout supprimer et réinstaller Windows.
- 4 Lisez l'avertissement et appuyez sur Suivant.

## <span id="page-25-0"></span>Nettoyage de votre tablette

MISE EN GARDE : Avant de nettoyer votre tablette, débranchez tous les câbles et éteignez la tablette. Nettoyez votre tablette avec un chiffon doux imbibé d'eau. N'utilisez pas de nettoyants liquides ou aérosols, qui peuvent contenir des substances inflammables.

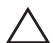

MISE EN GARDE : Pour éviter d'endommager la tablette ou l'écran, ne vaporisez pas de solution de nettoyage directement sur l'écran. N'utilisez que des produits spécialement conçus pour le nettoyage des écrans et suivez les instructions qui accompagnent le produit.

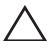

#### $\wedge$  MISE EN GARDE : Ne nettoyez pas le clavier (vendu séparément) avec un chiffon humide.

- 1 Éteignez votre tablette. Pour les informations sur l'arrêt de votre tablette, reportez-vous à [« Éteindre votre tablette ».](#page-11-1)
- 2 Déconnectez tous les périphériques connectés, écouteurs, et haut-parleurs de la tablette et de leurs prises électriques.
- 3 Humectez un chiffon doux, non pelucheux avec de l'eau ou un nettoyant pour écrans et nettoyez la surface de la tablette jusqu'à ce qu'elle soit propre. Ne pas laisser l'eau du chiffon s'infiltrer jusque dans les ports ou les boutons de la tablette.

# <span id="page-26-0"></span>Dépannage

### Problème de batterie

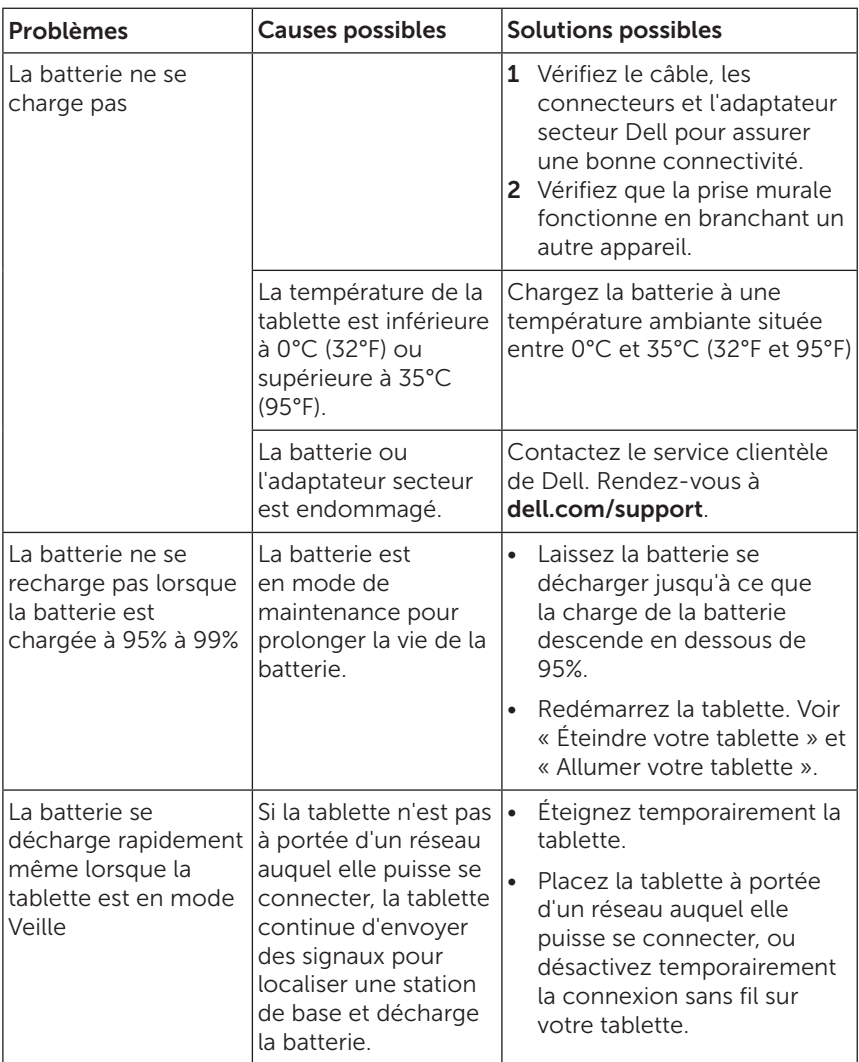

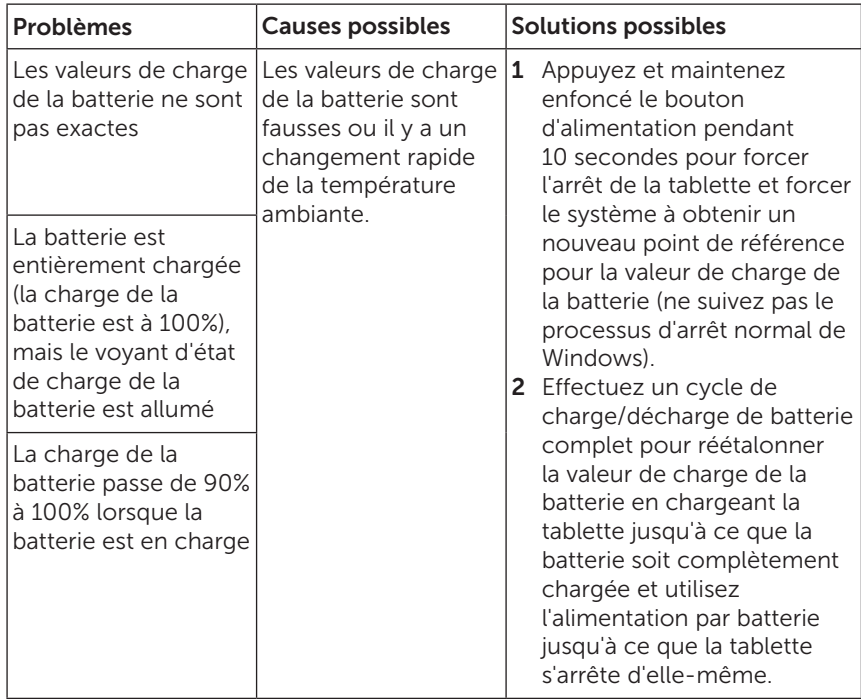

### Problème d'écran tactile

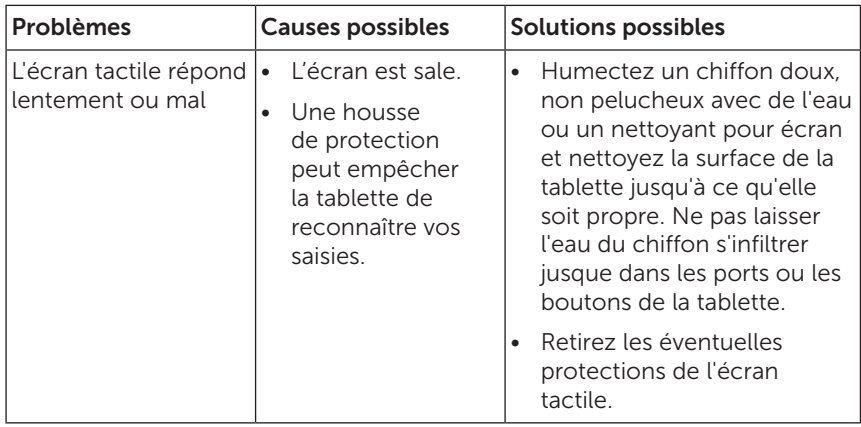

### <span id="page-28-0"></span>Problème de réseau

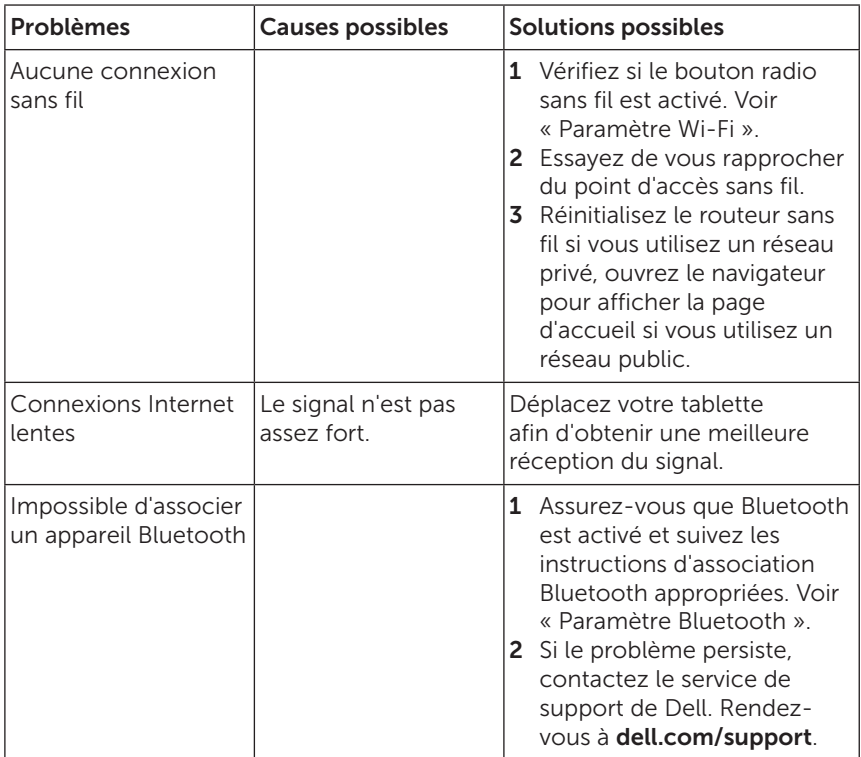

## <span id="page-29-0"></span>Problème système

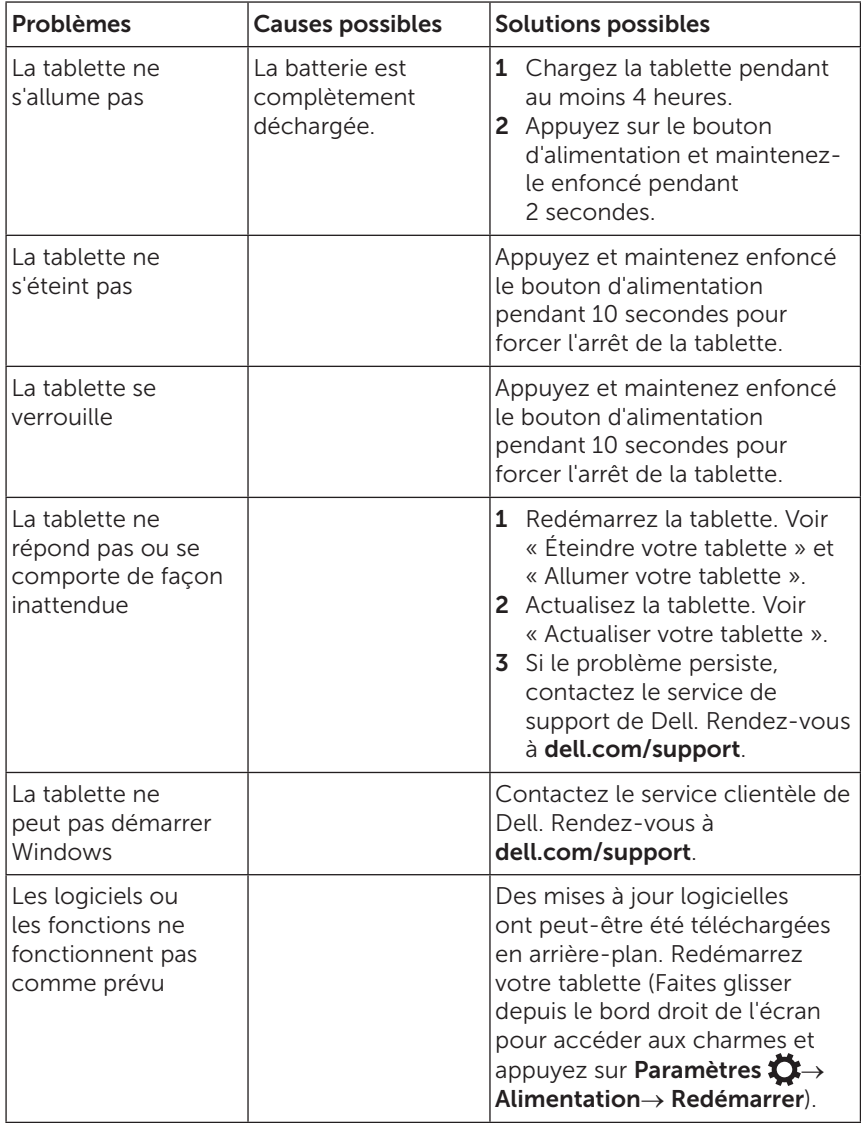

# <span id="page-30-0"></span>Contacter Dell

Pour contacter Dell pour les questions concernant les ventes, le support technique, ou le service à la clientèle :

- 1 Rendez-vous à dell com/contactdell
- 2 Sélectionnez le lien du service ou du support en fonction de vos besoins ou choisissez la méthode qui vous convient le mieux pour contacter Dell.

Dell propose plusieurs options d'assistance et de service en ligne et par téléphone. La disponibilité varie selon les pays et les produits, et certains services peuvent ne pas être disponibles dans votre région.

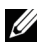

REMARQUE : Si vous ne disposez pas d'une connexion Internet active, vous pouvez trouver des informations de contact sur votre facture d'achat, bordereau d'expédition, facture ou dans le catalogue des produits Dell.

# <span id="page-31-0"></span>Localisation de votre numéro de service et de votre code de service express

Vous devez fournir l'identification du service et le code de service express de votre tablette lorsque vous contactez Dell pour le service à la clientèle ou le support technique.

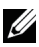

REMARQUE : Les systèmes téléphoniques vous invitent à saisir le code de service express qui permet l'acheminement efficace de votre appel.

L'identification du service et le code de service express pour votre tablette se trouvent sur une étiquette au bas de la tablette. Un exemple d'étiquette d'identification de service et de code de service express est indiqué dans l'image ci-dessous :

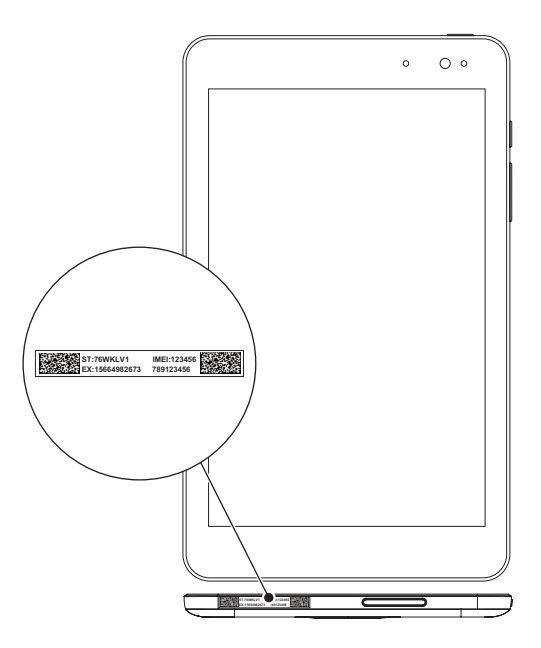

# <span id="page-32-0"></span>Caractéristiques

### Dimensions et poids

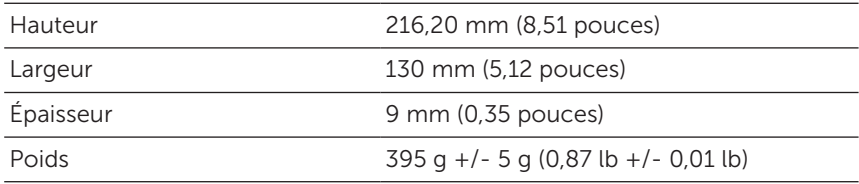

### Tablette et environnement

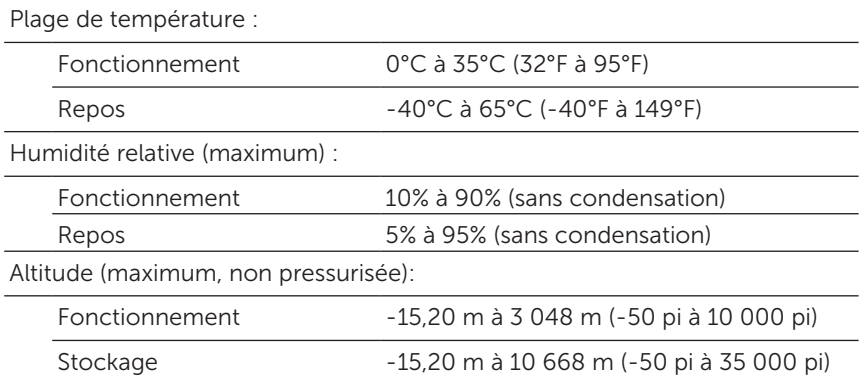

#### Ports et connecteurs

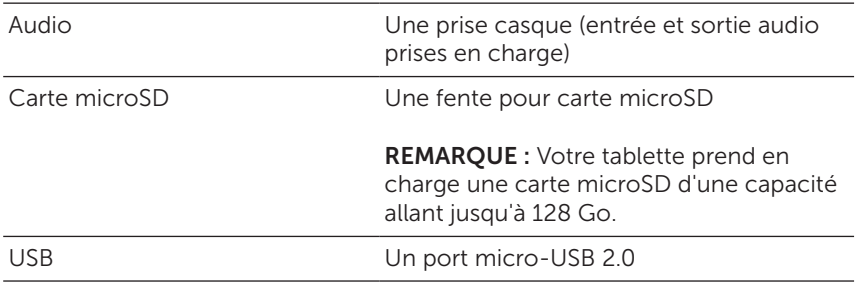

### Affichage

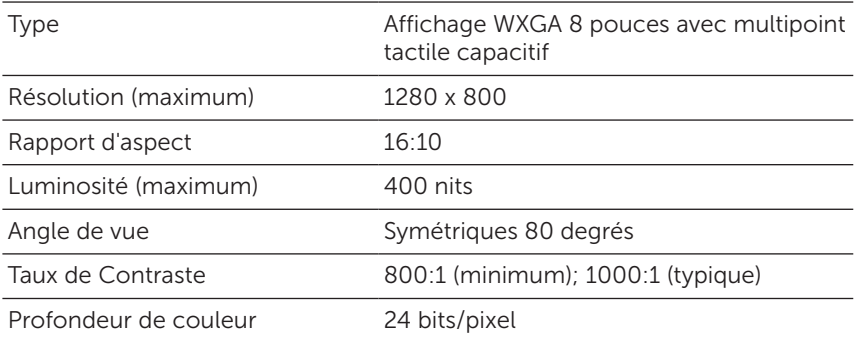

### Adaptateur secteur

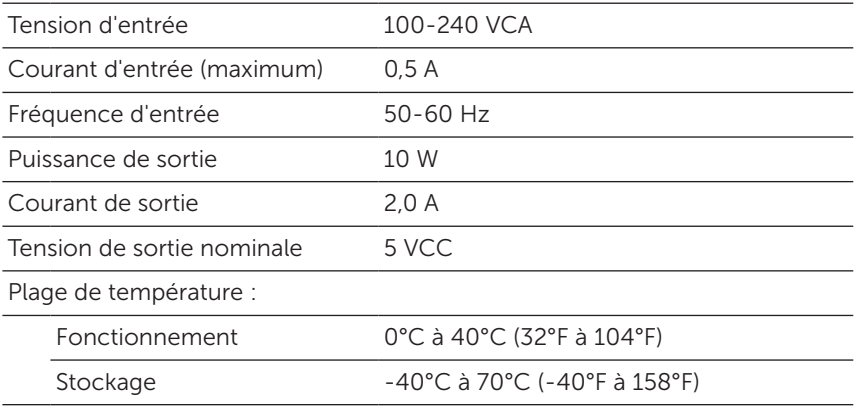

### Caméra

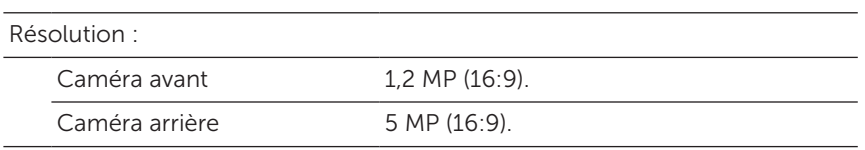

# <span id="page-34-0"></span>Glossaire

Cette section fournit des informations sur les termes utilisés dans ce document à titre d'information uniquement et peuvent décrire ou non des fonctionnalités de votre tablette.

### A

A - ampère — Une mesure de la quantité de charge électrique passant par un point dans un circuit électrique.

AC - courant alternatif — La forme d'électricité qui alimente votre tablette lorsque vous branchez le câble de l'adaptateur secteur à une prise électrique.

Capteur de lumière ambiante - Une fonctionnalité qui permet de contrôler la luminosité de l'écran.

#### B

Bluetooth - une technologie sans fil pour échanger des données, communiquer avec un clavier ou une souris, écouter de la musique et créer un réseau personnel sans fil sur une courte distance entre les appareils. La connexion peut être restreinte selon les profils Bluetooth de chaque appareil. Pour être commercialisé comme appareil Bluetooth, celui-ci doit répondre aux normes définies par le SIG Bluetooth.

### $\mathsf{C}$

Charms - un terme de Microsoft Windows 8, 8.1, ou RT pour les icônes qui apparaissent lorsque vous faites glisser à partir du bord droit de l'écran. Il offre un accès rapide aux commandes courantes du système, y compris Rechercher, Partager, Démarrer, Périphériques, et Paramètres.

#### D

Périphérique - Matériel tel qu'un lecteur de disque, une imprimante ou un clavier qui est installé dans ou connecté à votre tablette.

### E

**E-mail** - Courrier électronique — Procédé d'échange de messages numériques à partir d'un auteur à un ou plusieurs destinataires via Internet. Les serveurs de messagerie acceptent, transfèrent, délivrent et stockent les messages, et ni les utilisateurs ni leurs ordinateurs n'ont besoin d'être en ligne simultanément.

### G

GRMS - Une unité d'accélération provoquée par la force de gravité. La valeur grms est généralement utilisée pour exprimer l'énergie globale d'un événement de vibration particulier et aléatoire, c'est une valeur statistique utilisée en génie mécanique pour la conception des structures et à des fins d'analyse.

#### H

Hz - Hertz - Une unité de mesure de fréquence égale à 1 cycle par seconde. Les ordinateurs et les appareils électroniques sont souvent mesurés en kilohertz (KHz), mégahertz (MHz), gigahertz (GHz) ou térahertz (THz).

#### M

MicroSD - micro-Secure Digital - Une taille plus petite de SD qui est une carte mémoire flash amovible utilisée pour stocker des informations dans les appareils portables, comme les téléphones mobiles, les appareils photo numériques et les tablettes électroniques. La taille standard des cartes SD est 32 x 24 x 2,1 mm (1,260 x 0,945 x 0,083 pouces) et microSD est 15 x 11 x 1,0 mm (0,591 x 0,433 x 0,039 pouces).

Micro-USB - micro-universal serial bus — Une interface matérielle pour les périphériques lents comme un scanner compatible USB, un ensemble de haut-parleurs, une imprimante, un modem haut débit, des appareils d'imagerie ou de stockage. Les périphériques sont branchés directement à une prise à 5 broches sur votre tablette, à la fois pour communiquer et fournir de l'énergie électrique. Le port micro-USB peut être connecté à un port USB standard à l'aide d'un câble micro-USB vers USB.

#### R

Résolution - La netteté et la clarté d'une image produite par une imprimante ou affichée sur un moniteur. Plus la résolution est élevée, plus l'image est nette.

### S

Code de service - Une étiquette sur votre tablette qui identifie votre tablette lorsque vous appelez le service clientèle ou le support technique de Dell.

Raccourci - Une icône qui permet d'accéder rapidement aux programmes, fichiers, dossiers et lecteurs fréquemment utilisés. La disposition des « vignettes animées » de votre écran d'accueil change quand un raccourci est placé sur votre écran d'accueil de Windows. Si vous appuyez sur la vignette, vous pouvez ouvrir son dossier ou fichier correspondant sans avoir à d'abord le trouver. Les vignettes de raccourci ne modifient pas l'emplacement des fichiers.

Mode Veille - Un mode de gestion de l'alimentation qui arrête toutes les opérations informatiques inutiles pour économiser l'énergie.

#### $\mathbf{V}$

V - volt — La mesure de potentiel électrique ou de force électromotrice. 1 volt apparaît aux bornes d'une résistance de 1 ohm quand un courant de 1 ampère circule à travers cette résistance.

VCA - tension en courant alternatif — Une valeur mathématique de tensions CA, comme les courants alternatifs sont produits par des tensions alternatives.

VCC - tension en courant continu — Une mesure dans un système VCC. Le courant passe directement, dans une direction dans le circuit, et circule à une tension spécifique, constante.

#### W

W - watt — La mesure de la puissance électrique. 1 watt est 1 ampère de courant circulant à 1 volt.

Fond d'écran - Le motif ou l'image d'arrière-plan sur le bureau de **Windows** 

Wi-Fi - Une technologie synonyme de WLAN (wireless local area network - réseau local sans fil) se connecte à Internet quand à portée d'un réseau sans fil.

WXGA - wide-aspect extended graphics array — Norme vidéo utilisée pour les cartes et les contrôleurs vidéo qui prennent en charge des résolutions allant jusqu'à 1280 x 800.

# <span id="page-37-0"></span>Index

### A

Accessoire Adaptateur secteur, [8](#page-7-0) Câble Micro-USB, [8](#page-7-0)

#### B

Batterie Charge de la tablette, [9](#page-8-0) État de la batterie de la tablette, [10](#page-9-0)

Bouton Alimentation, [7](#page-6-0) Augmenter/diminuer le volume, [6](#page-5-0)

Bouton Windows Position, [5](#page-4-0)

### $\mathsf{C}$

Carte microSD Insérer, [13](#page-12-0) Supprimer, [14](#page-13-0) **Charge** Tablette, [9](#page-8-0) Charms, [21](#page-20-0) Code de service

Localiser, [32](#page-31-0)

Connexion Bluetooth, [16](#page-15-0) Wi-Fi, [16](#page-15-0)

#### D

Dépannage Batterie, [27](#page-26-0) Écran tactile, [29](#page-28-0) Réseau, [29](#page-28-0) Système, [30](#page-29-0)

### E

Écran Écran de connexion, [11](#page-10-0) Écran verrouillé, [11](#page-10-0) Éteindre/allumer, [12](#page-11-0) Faire glisser vers la droite, [22](#page-21-0) Faites glisser vers le haut/bas, [22](#page-21-0) Glissez vers la gauche, [21](#page-20-0)

Écran d'accueil de Windows, [20](#page-19-0)

Écran de connexion, [11](#page-10-0)

Écran tactile Éteindre/allumer, [12](#page-11-0) Orientation, [20](#page-19-0)

Écran verrouillé, [11](#page-10-0)

### G

Gestes Appuyer, [17](#page-16-0) Appuyer et maintenir, [18](#page-17-0) Faire glisser, [18](#page-17-0) Glisser, [18](#page-17-0) Pivoter, [19](#page-18-0) Zoom arrière, [19](#page-18-0) Zoom avant, [19](#page-18-0)

### I

Icône Démarrer Fonction, [21](#page-20-0)

#### P

Paramètre Bluetooth, [16](#page-15-0) Paramètre Wi-Fi, [16](#page-15-0)

#### S

Synchroniser avec l'ordinateur, [23](#page-22-0)

### T

Tablette Actualiser, [24](#page-23-0) Allumer, [11](#page-10-0) Charge, [9](#page-8-0) Configuration, [9](#page-8-0) Éteindre, [12](#page-11-0) Nettoyer, [26](#page-25-0) Réinitialiser, [25](#page-24-0) Vue d'ensemble, [5](#page-4-0)